# Navodila za uporabo detektorja podobnih vsebin za uporabnike organizacij Goran Hrovat, Milan Ojsteršek Verzija 1.1

**PROJEKT:** ODUN - Pilotna vzpostavitev nacionalne infrastrukture odprtega dostopa do zaključnih del študija in objav raziskovalcev

#### Maribor, 2. 9. 2016

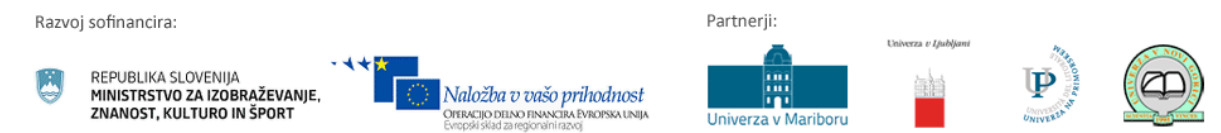

Operacijo delno financira Evropska unija iz Evropskega sklada za regionalni razvoj ter Ministrstvo za izobraževanje, znanost in šport. Operacija se izvaja v okviru Operativnega programa krepitve regionalnih razvojnih potencialov za obdobje 2007-2013, razvojne prioritete: Gospodarsko razvojna infrastruktura; prednostne usmeritve Informacijska družba.

# **Kazalo vsebine**

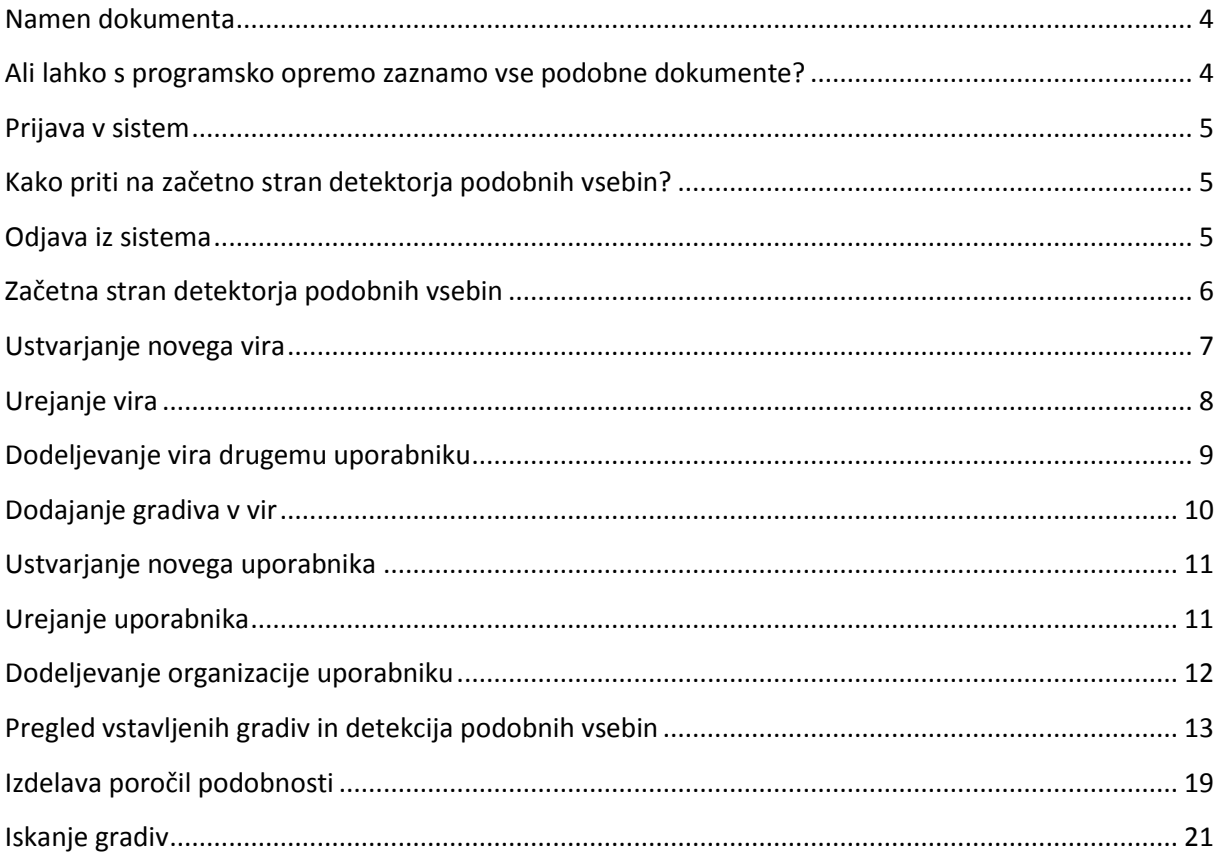

# **Kazalo slik**

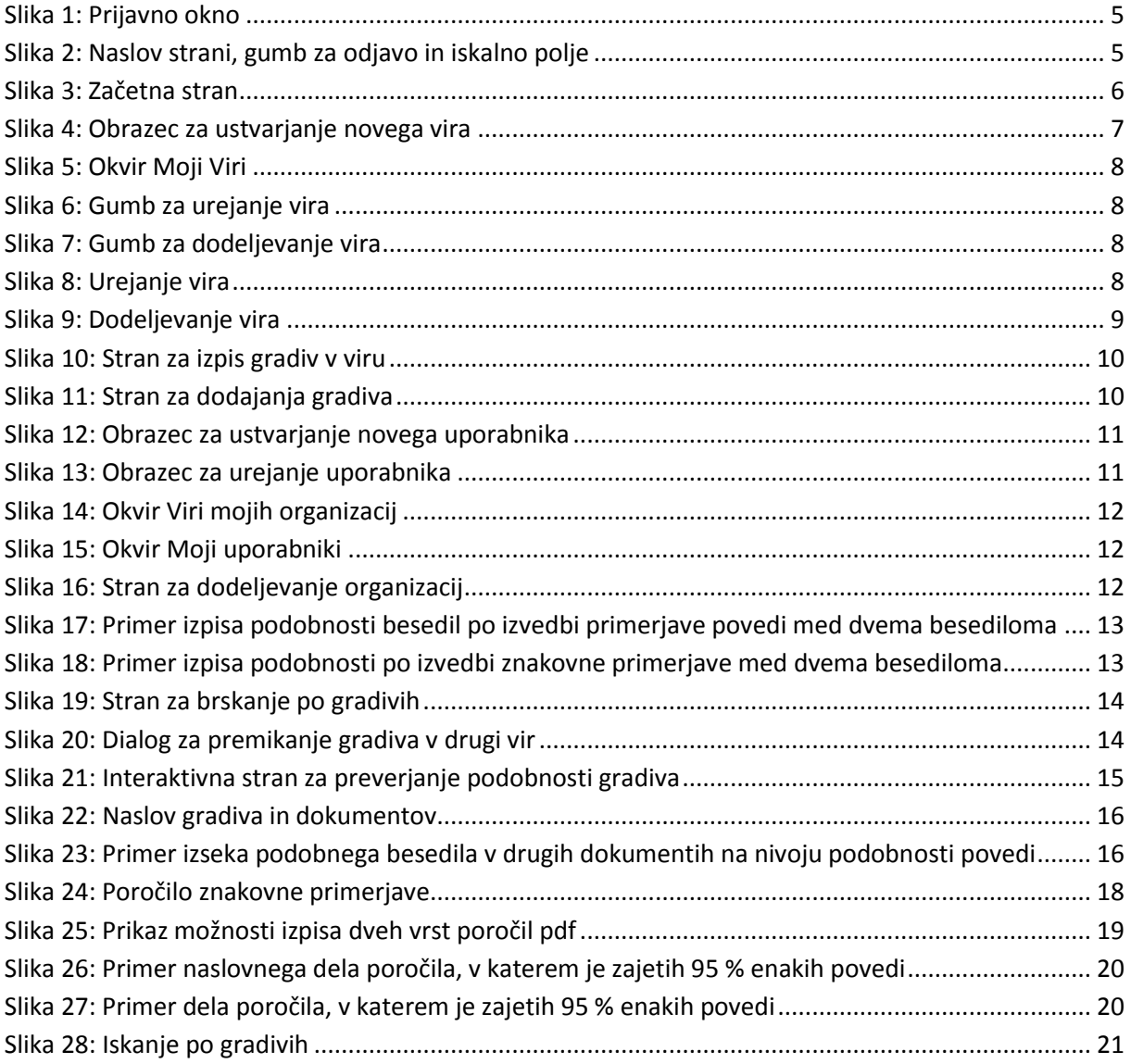

### <span id="page-3-0"></span>**Namen dokumenta**

Navodila so namenjena uporabnikom, ki imajo pregled nad vsemi deli v določeni organizaciji (univerza, fakulteta, druga organizacija), ki uporablja detektor podobnih vsebin.

### <span id="page-3-1"></span>**Ali lahko s programsko opremo zaznamo vse podobne dokumente?**

V naši podatkovni bazi je bilo v času pisanja teh navodil več kot 11 000 000 del v slovenskem in tujih jezikih. Podatkovno bazo dnevno dopolnjujemo. Če za določen dokument dobite majhno podobnost z drugimi dokumenti to še ne pomeni, da ta dokument ni podoben z drugimi dokumenti. Vzrok je lahko v tem, da podobnih dokumentov z vašim še nimamo v podatkovni bazi. Ti dokumenti ali niso dostopni preko spleta (npr. interni dokumenti podjetij ali starejša gradiva, ki niso v digitalni obliki) ali pa gre za dela, za katera nimamo avtorskih pravic za uporabo (npr. plačljivi članki iz revij, ki so dosegljivi v zaprtem dostopu).

**V našem sistemu za preverjanje podobnih vsebin imamo javne in zasebne vire.** Vsi viri, ki so **javni**, se uporabljajo v procesu detekcije podobnih vsebin in se besedilo njihovih dokumentov v celoti prikaže ob interaktivnem preverjanju našega dokumenta s temi dokumenti. Viri, ki so objavljeni kot **zasebni**, se lahko uporabljajo v procesu detekcije podobnih vsebin, njihovi lastniki pa ne želijo dati na voljo v pregled celotne vsebine. Pod zasebne vire programska oprema iz repozitorijev nacionalne infrastrukture odprtega dostopa odlaga tudi dela, ki so shranjena v repozitorijih, niso pa dostopna javnosti zaradi zaščite intelektualne lastnine podjetja ali organizacije. Ta dela so določen čas nedostopna (pravimo, da so pod embargom), ki lahko traja največ tri leta. Po preteku tega časa postanejo javno dostopna. Če je dokument iz zasebnega vira podoben z vašim dokumentom, se v poročilu samo izpiše, da gre za zasebni vir ali da je pod embargom. V tem primeru naš program ne prikaže naslova dela, njegovega avtorja in celotnega besedila tega dokumenta. V dokumentu, ki ga primerjamo z drugimi dokumenti, je podobna vsebina prikazana obarvano, ne moremo pa nanjo klikniti in si pogledati kje v podobnem dokumentu se ta vsebina pojavlja.

Za potrebe primerjave lahko vire, ki jih imate in niso na voljo širši javnosti, vstavite kot zasebna gradiva. S temi viri lahko izvajate primerjavo samo vi. Ostali uporabniki ne pridejo do polnih besedil vaših gradiv. Če je besedilo iz njihovega gradiva podobno, se v njihovem poročilu samo izpiše, da gre za zasebni vir. Podobni deli besedila se ne prikažejo.

### <span id="page-4-0"></span>**Prijava v sistem**

Spletno mesto uporablja piškotke za zagotavljanje boljše uporabniške izkušje. S prijavo ali s klikom na gumb "Se strinjam" Se strinjam se strinjate z uporabo piškotkov. Več o tem...

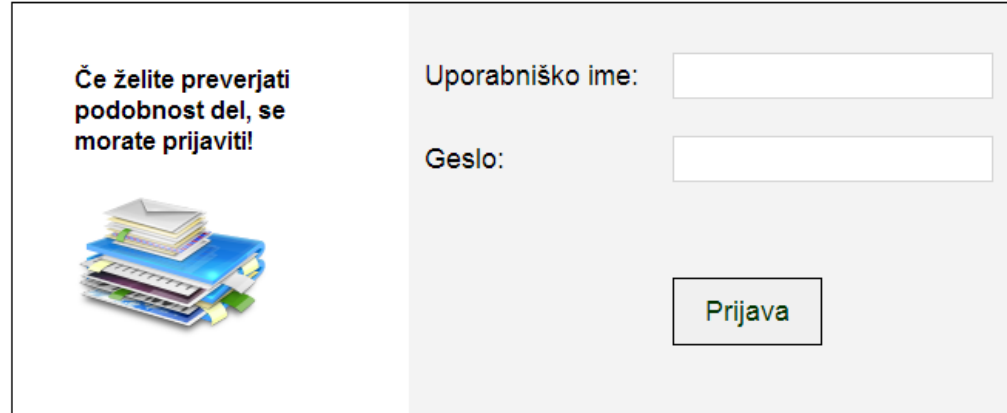

<span id="page-4-3"></span>**Slika 1: Prijavno okno**

Skrbniški vmesnik programa za detekcijo podobnih vsebin najdete na [http://dpv.openscience.si/.](http://dpv.openscience.si/) Če želite uporabljati detektor podobnih vsebin, se morate najprej prijaviti v program. Glede na vlogo v vaši organizaciji, vam bo programska oprema omogočila dostop do določenih funkcionalnosti in podatkov.

Prijavno okno je prikazano na sliki [1](#page-4-3). Na strani za prijavo vpišete uporabniško ime in geslo, nato kliknete na gumb "*Prijava"*. S prijavo se strinjate, da dovolite uporabo piškotkov. Piškotke potrebujemo zato, da lahko ohranjamo prijavno sejo in omogočamo boljšo uporabniško izkušnjo.

### <span id="page-4-1"></span>**Kako priti na začetno stran detektorja podobnih vsebin?**

**Na začetno stran lahko vedno pridete s klikom na povezavo** *Detektor podobnih vsebin* **na levi strani na vrhu spletne strani. Povezava je prikazana na sliki 2.**

### <span id="page-4-2"></span>**Odjava iz sistema**

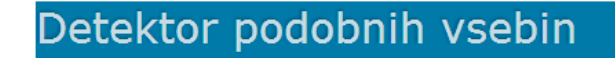

[odjava] Iskanje po gradivih..

<span id="page-4-4"></span>**Slika 2: Naslov strani, gumb za odjavo in iskalno polje**

Ko ste prijavljeni, je na vrhu vsake spletne strani, zraven naslova strani ( »*Detektor podobnih vsebin*«, gumb za odjavo "*[odjava]" (slika 2)*. S klikom na gumb se odjavite iz sistema in pridete na stran za prijavo.

## <span id="page-5-0"></span>**Začetna stran detektorja podobnih vsebin**

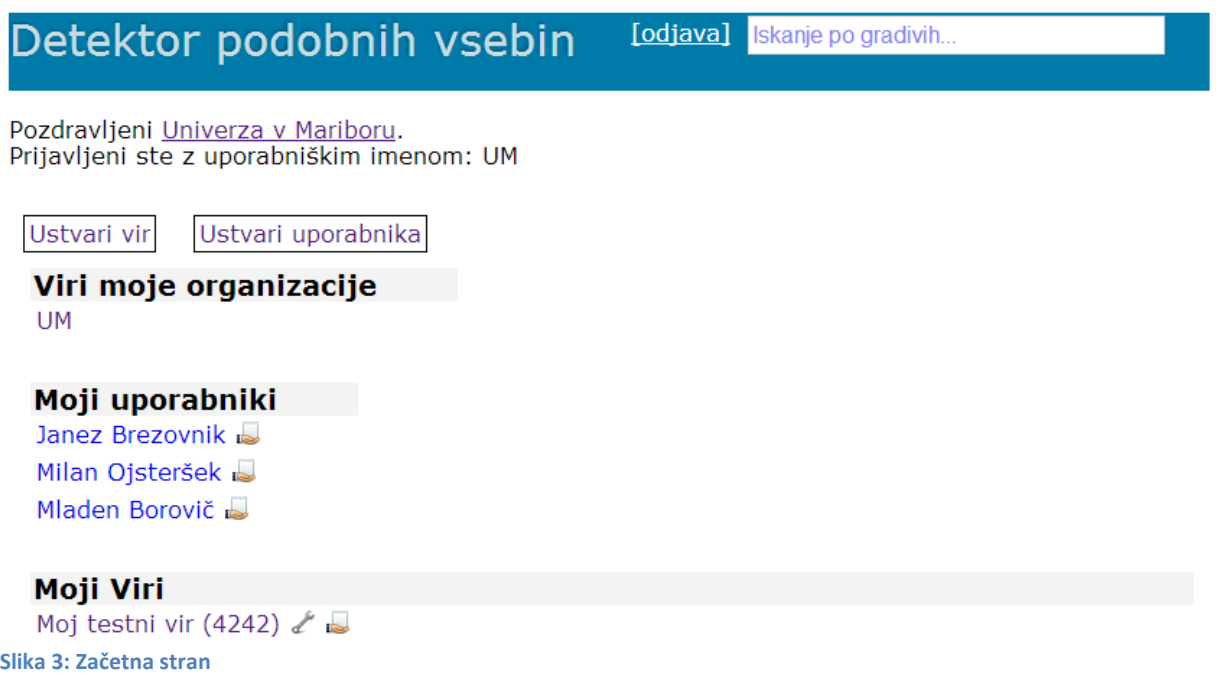

<span id="page-5-1"></span>Po uspešni prijavi pridete na začetno stran (slika 3), ki vsebuje:

- **Podatek o prijavljenem uporabniku**. V primeru iz slike 3 je to uporabnik "*Univerza v Mariboru"*, ki je prijavljen z uporabniškim imenom "*UM"*. S klikom na uporabnika (v našem primeru "*Univerza v Mariboru"*) lahko spremenite svoje nastavitve (polno ime uporabnika, geslo ali epošto).
- **Možnost dodajanja novega vira** (gumb "*Ustvari vir*") **ali novega uporabnika** (gumb "*Ustvari uporabnika*"). S klikom na enega od prej omenjenih gumbov izvedete eno ali drugo aktivnost.
- Vire prijavljene osebe:
	- **Vire organizacije**, kateri oseba pripada in do katerih vsebin ima dostop. S klikom na "*Viri moje organizacije*" vam program prikaže do katerih virov imate dostop.
	- **Vire prijavljene osebe:** s klikom na "*Moji viri*" vam program prikaže, do katerih virov, ki ste jih sami ustvarili, imate dostop. Ti viri so lahko javni ali zasebni. Znotraj posameznega vira je lahko poljubno število dokumentov. Vsi viri, ki so javni, se uporabljajo v procesu detekcije podobnih vsebin in se besedilo njihovih dokumentov v celoti prikaže ob interaktivnem preverjanju primerjave povedi in znakovne primerjave med besedili. Za vse dokumente, ki jih objavite v svojih javnih virih morate imeti materialne avtorske pravice. Vire, ki jih objavite kot zasebne lahko uporabljate v procesu detekcije podobnih vsebin, ne želite pa jih pokazati ostalim uporabnikom.
	- **Ostale vire, do katerih ima prijavljena oseba dostop**: s klikom na "*Viri*" vam program prikaže tiste vire, do katerih so vam drugi uporabniki omogočili dostop.
- **Uporabnike, ki jih je ustvarila prijavljena oseba**: s klikom na "*Moji uporabniki*" vam program prikaže tiste uporabnike, ki ste jih ustvarili. Ti uporabniki lahko imajo enake ali manjše pravice dostopa do virov, kot jih ima prijavljena oseba. S klikom na je je možno tem uporabnikom dodeliti organizacije, za katere lahko preverjajo podobnost vsebin.
- **Gumb za odjavo** (viden na vsaki strani in ga najdete na vrhu spletne strani "*[odjava]"*).

<span id="page-6-0"></span>**Polje za iskanje gradiva** (vidno tudi na drugih straneh in ga najdete na vrhu spletne strani).

### **Ustvarjanje novega vira**

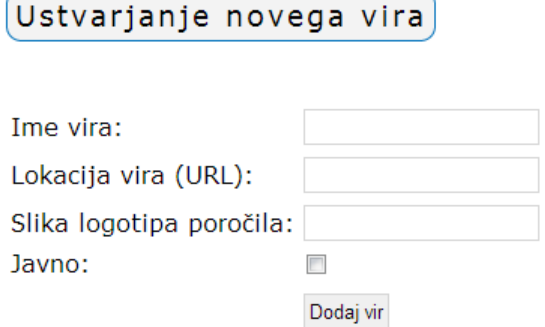

<span id="page-6-1"></span>**Slika 4: Obrazec za ustvarjanje novega vira**

S klikom na gumb "*Ustvari vir"* lahko ustvarite novi vir. Ko ste vir ustvarili, lahko vanj naložite poljubno število dokumentov. Obrazec za ustvarjanje vira je viden na sliki [4.](#page-6-1)

Ustvarjen vir je predpogoj za dodajanje dokumentov v sistem, saj se le ti dodajajo v vir. Pri ustvarjanju novega vira določite:

- **ime vira** ( npr. "Dokumenti UM-FERI").
- **Naslov URL**: če gre za spletni vir, iz katerega želite nalagati svoje vire s pomočjo spletnega pajka ali ob uporabi protokola OAI-PMH. Ta naslov URL program upošteva samo uporabnikom s pravicami sistemskega skrbnika.
- **Sliko logotipa**, ki se naj prikaže v poročilu (npr. UM.png). Naloži jo lahko samo uporabnik s posebnimi pravicami.
- **Označitveno polje**, **v katerem označite, če gre za javni vir**. Če ne označite okenca "*Javno*", gre za zasebni vir. Vsi viri, ki so *javni*, se uporabljajo v procesu detekcije podobnih vsebin. Besedilo njihovih dokumentov se v celoti prikaže ob interaktivnem preverjanju primerjave povedi in znakovne primerjave med besedili. Za vse dokumente, ki jih objavite v svojih javnih virih morate imeti materialne avtorske pravice. Vire, ki jih objavite kot *zasebne* lahko uporabljate v procesu detekcije podobnih vsebin, ne želite pa njihove vsebine pokazati ostalim uporabnikom.

Ko ste končali z vnosom podatkov o viru, kliknete na gumb "*Dodaj vir"*. Po kliku se podatki o viru shranijo.

Sliko logotipa poročila uporabljamo pri ustvarjanju poročila PDF, v katerem je prikazana podobnost z drugimi dokumenti. Na strežniku so slike vnaprej shranjene, zato vpišete samo ime slike. Vsaka od organizacij, ki uporablja detektor podobnih vsebin ima svoj logotip, ki se izpiše v glavi poročila. Če ste skrbnik te organizacije, lahko za svoje vire določite kakšen logotip se bo izpisal v glavi poročila PDF o podobnosti vsebine z drugimi deli.

# <span id="page-7-0"></span>**Urejanje vira**

<span id="page-7-3"></span><span id="page-7-2"></span><span id="page-7-1"></span>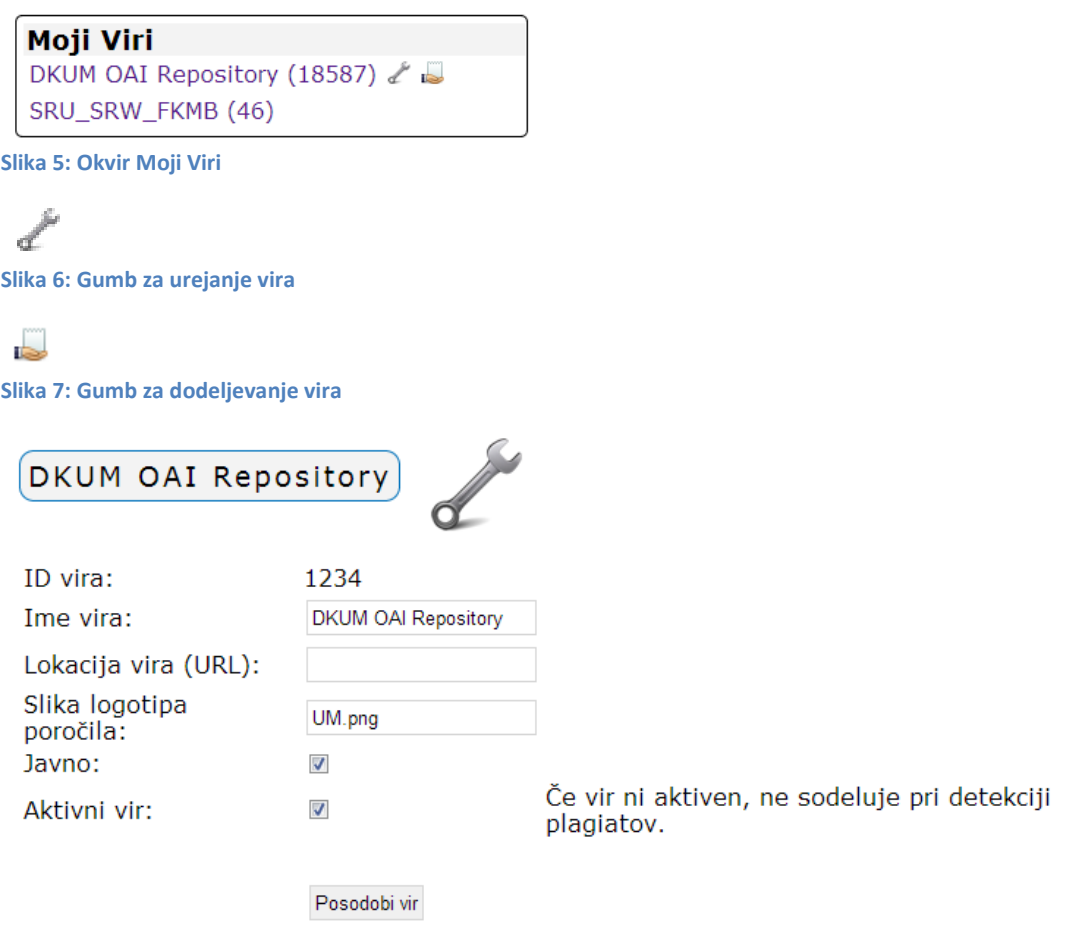

<span id="page-7-4"></span>**Slika 8: Urejanje vira**

Na začetni strani sta v okviru "*Moji Viri"* pri vsakem viru omogočeni funkcionalnosti *»Urejanje vira*« (slika 6) in »*Dodeljevanje vira drugim uporabnikom*«. Ti dve funkcionalnosti sta vam na voljo samo, če

ste ta vir ustvarili sami. S klikom na ikono v pridete na stran, kjer lahko urejate vir. Na sliki je prikazan obrazec za urejanje vira. Viru lahko spremenite ime, naslov URL, sliko logotipa za poročilo, določite če je vir javen in določite če je vir aktiven. Če vir ni aktiven pomeni, da ne sodeluje pri detekciji podobnih vsebin. Spremembo na koncu potrdite s klikom na gumb "*Posodobi vir"*.

# <span id="page-8-0"></span>**Dodeljevanje vira drugemu uporabniku**

S klikom na ikono desno od naziva vira (slika 7), lahko vir dodeljujete drugim uporabnikom.

# Testni vir

- · lastnik lahko vir ureja, vstavlja ali briše gradivo in dodeljuje pravice za vir drugim uporabnikom<br>· pisalec ne more vir urejati, lahko vstavlja ali briše gradivo
- 
- bralec ima samo vpogled v vir, ne more urejati, vstavljat in brisati

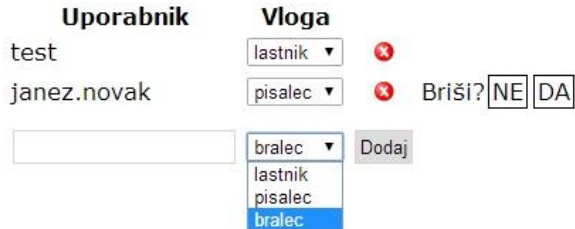

#### <span id="page-8-1"></span>**Slika 9: Dodeljevanje vira**

Na voljo imate tri vloge:

- lastnik (lastnik vira) s to vlogo lahko uporabnik ureja vir, vstavlja ali briše gradivo in dodeljuje pravice za vir drugim uporabnikom.
- pisalec uporabnik, ki ima to vlogo ne more vira urejati, lahko pa vstavlja ali briše gradivo.
- bralec uporabnik, ki ima to vlogo ima samo vpogled v vir, ne more pa vira urejati, vstavljati in brisati gradiv.

Vlogo lahko obstoječim uporabnikom spremenite s spustnim menijem. Če želite dodeliti vlogo svojim uporabnikom, morate poznati njihova uporabniška imena! Vlogo odstranite s klikom na rdečo ikono in potrditvijo brisanja. Ker ste vi lastnik vira, ki mu lahko nastavljate vloge drugih uporabnikov, vam pripada vloga »*lastnik«, ki je samemu sebi* ne morete odstraniti ali spremeniti.

Če želite odstraniti vlogo določenemu uporabniku, kliknete na ikono <sup>●</sup>. Računalnik vas bo vprašal ali res želite izbrisati pravice uporabniku. Če kliknete »DA«, se pravice uporabniku odstranijo. Če kliknete »NE«, se pravice uporabnika obdržijo.

# <span id="page-9-0"></span>**Dodajanje gradiva v vir**

Na začetni strani se pojavi vaš vir v okviru »*Moji viri«*. S klikom na vir pridete na stran z dokumenti, ki jih ta vir vsebuje. Na isti strani se nahaja tudi povezava za dodajanje gradiv »*[Dodaj gradivo]«*. Zaradi preglednosti vsa gradiva niso prikazana, temveč se po njih pomikate po straneh.

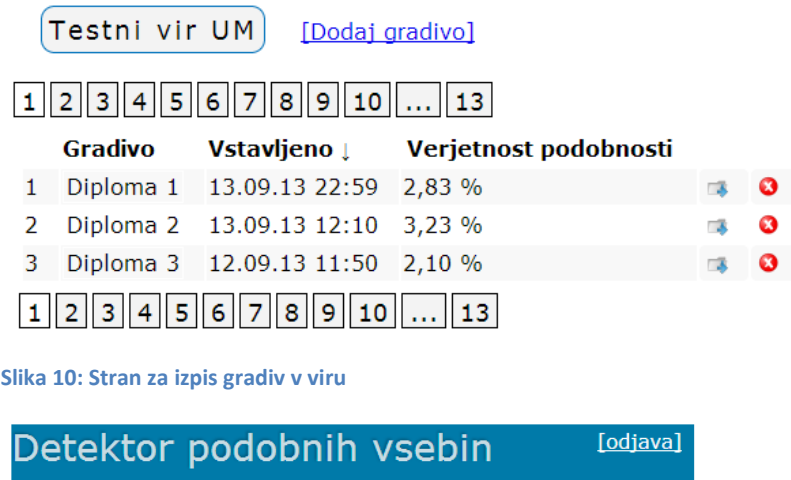

<span id="page-9-1"></span>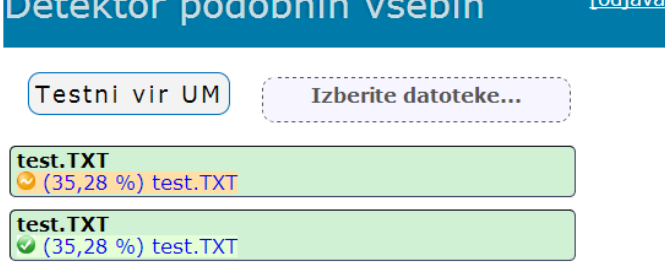

Na strani, kjer so izpisana gradiva vira [\(Slika 10\)](#page-9-1), kliknete na gumb »[*Dodaj gradivo]«.* Če nimate na tem viru pravice dodajati gradiv*,* vam bo program onemogočil njihovo dodajanje*.*

Na strani za dodajanje gradiva [\(Slika 11\)](#page-9-2) kliknete na gumb »*Izberite datoteke…«* ali datoteke preprosto prenesete iz vašega namizja in spustite v samo okno spletne strani. Datoteke, ki smo jih vstavili v vir bodo predstavljale vsaka svoje gradivo. Če datoteka v sistemu že obstaja, se bo pod ime datoteke z oranžno ikono izpisal procent podobnosti. Če datoteke še pred vstavljanjem ni bilo v podatkovni bazi gradiv, se bo pod imenom datoteke prikazala zelena ikona. Primer vidite na sliki [11.](#page-9-2) S klikom na odstotek podobnosti vas program preusmeri na interaktivno stran za preverjanje podobnosti gradiva (slika 21), ki jo bomo opisali v enem od kasnejših poglavij.

<span id="page-9-2"></span>**Slika 11: Stran za dodajanja gradiva**

## <span id="page-10-0"></span>**Ustvarjanje novega uporabnika**

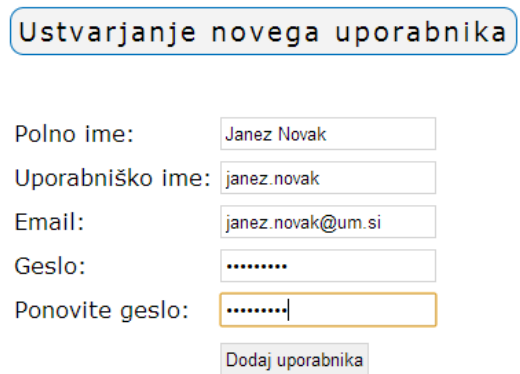

<span id="page-10-2"></span>**Slika 12: Obrazec za ustvarjanje novega uporabnika**

Na sliki [12](#page-10-2) je prikazan obrazec za ustvarjanje novega uporabnika. Na začetni strani (slika 3), s klikom na »*Ustvari uporabnika«* pridete na stran za dodajanje novega uporabnika. Za ustvarjanje novega uporabnika morate imeti vlogo »*admin«*. Uporabniku vpišete polno ime, uporabniško ime, e-pošto in geslo. Geslo morate vpisati v dve polji, da lahko program preveri, če se niste zmotili pri vnosu gesla. E-pošta uporabnika ni obvezna. S klikom na gumb »*Dodaj uporabnika«* program ustvari novega uporabnika, ki ima vlogo navadnega uporabnika (*vloga user*) in ta ne more dalje ustvarjati novih uporabnikov, lahko pa ustvari svoj vir.

### <span id="page-10-1"></span>**Urejanje uporabnika**

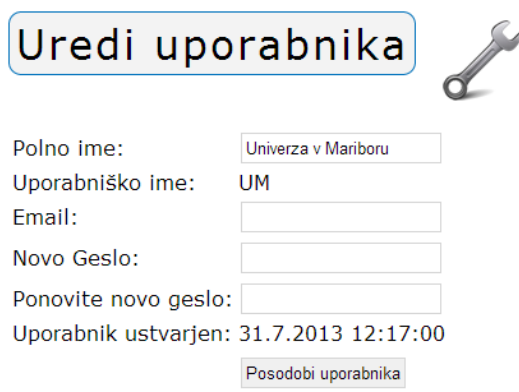

Primer urejanja lastnosti uporabnika je prikazan na sliki [13.](#page-10-3) Znotraj tabele "*Moji uporabniki" n*a začetni strani (slika 3), kliknete na želenega uporabnika, ki mu želite spremeniti podatke. Podatke o uporabniku lahko spremenite s klikom na polno ime prijavljenega uporabnika (na vrhu začetne strani, kjer je informacija o prijavljenem uporabniku). Po kliku pridete na stran, kjer lahko uporabniku spremenite podatke. Lahko spremenite tudi uporabnikovo geslo. Če pa polji, namenjeni spremembi gesla pustite prazni, se uporabnikovo geslo ne bo spremenilo. Spreminjati ne morete uporabniškega imena. Po vnosu spremenjenih podatkov kliknete na gumb »*Posodobi uporabnika«*.

<span id="page-10-3"></span>**Slika 13: Obrazec za urejanje uporabnika**

### <span id="page-11-0"></span>**Dodeljevanje organizacije uporabniku**

Viri moje organizacije UM FERI, UM FG, UM FKKT, UM FF

#### <span id="page-11-1"></span>**Slika 14: Okvir Viri mojih organizacij**

Svojim uporabnikom lahko dodeljujete organizacije do katerih imate dostop. Organizacije predstavljajo univerzo, fakultete ali kakšno zunanjo organizacijo. Uporabniku dodelite dostop do preverjanja rezultatov podobnosti del fakultete (npr. UL FRI) ali pa kar celotne univerze (npr. UL), če imate takšne pravice. Ta uporabnik ima nato dostop do vseh gradiv v nacionalnem portalu, ki spadajo v dodeljeno organizacijo glede na šifrant eVŠ. Uporabniku lahko dodelite tudi več organizacij. Vsa gradiva za dodeljene organizacije lahko uporabnik pregleduje s klikom na seznam organizacij v okviru »*Viri mojih organizacij*« [\(Slika 14](#page-11-1)), ki se nahaja na začetni strani (slika 3).

#### Moji uporabniki

Univerza v Ljubljani

<span id="page-11-2"></span>**Slika 15: Okvir Moji uporabniki**

Organizacije dodeljujete za uporabnika: UL Organizacija UL Ø **UL TEOF**  $\bullet$ Briši? NE DA AP<br>UL AGRET  $\boxed{\blacksquare}$ Dodaj **UL ALUO** UL BF UL FA UL FDV<br>UL FE **UL FFA UL FGG** UL FKKT

#### <span id="page-11-3"></span>**Slika 16: Stran za dodeljevanje organizacij**

S klikom na ikono zraven uporabnika v tabeli »*Moji uporabniki«* [\(Slika 15\)](#page-11-2), vidnem na začetni strani (slika 3), pridete na stran za dodeljevanje organizacij [\(Slika 16\)](#page-11-3). V spustnem meniju vidnem na sliki [16](#page-11-3) izberete želeno organizacijo in nato kliknite na gumb *Dodaj*. Izbrana organizacija se tako dodeli uporabniku. Če uporabniku dodelite kot organizacijo celotno univerzo, ta zajema vse fakultete, ki spadajo pod to univerzo in tako ni potrebno dodeljevati vseh posameznih fakultet. Dodeljene organizacije lahko uporabniku tudi odstranite s klikom na rdečo ikono zraven že dodeljenih organizacij in s potrditvijo brisanja.

# <span id="page-12-0"></span>**Pregled vstavljenih gradiv in detekcija podobnih vsebin**

Zaznavanje podobnosti vsebin (plagiatorstva) se na nacionalnem portalu izvede za vsako delo, shranjeno v repozitorije univerz in drugih organizacij, ki sodelujejo pri preverjanju podobnosti del. Analizo izvajamo s programom, ki omogoča preverjanje povedi in znakovno preverjanje podobnosti med besedili dokumentov. Program ne preverja podobnosti slik.

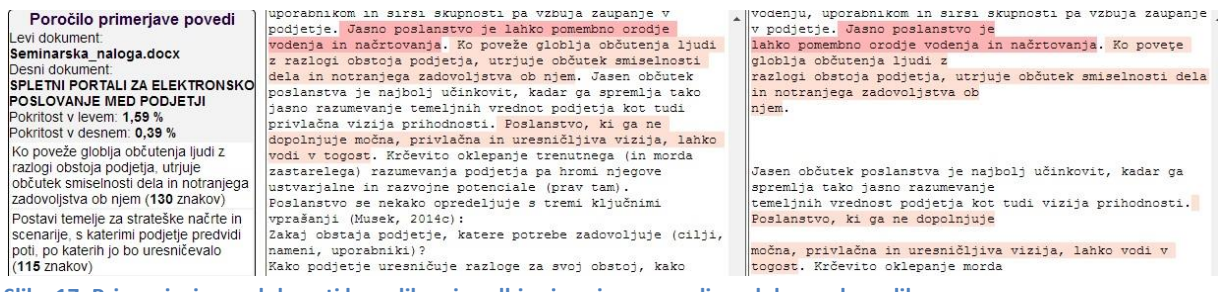

<span id="page-12-1"></span>**Slika 17: Primer izpisa podobnosti besedil po izvedbi primerjave povedi med dvema besediloma**

**Program, ki preverja podobnost povedi med besedili**, odkrije podobne povedi v obeh besedilih, ki so daljše od štiridesetih znakov. Slika 17 prikazuje primer izpisa podobnosti besedil po izvedbi primerjave povedi. Če preverjamo podobnost med besediloma s programom za ugotavljanje podobnosti povedi, je rezultat primerjave podobnosti natančen na nivoju povedi. Povedi, ki jih program označi kot podobne, so enake v obeh besedilih. Naš program najde tudi takšne povedi, v katerih so avtorji uporabljali sinonime ali so jih napisali v drugi osebi oziroma so v njih uporabili mašila (npr. »torej«, »pa«…). Program zazna podobne povedi v besedilih, čeprav je v njih zamenjan vrstni red uporabljenih besed.

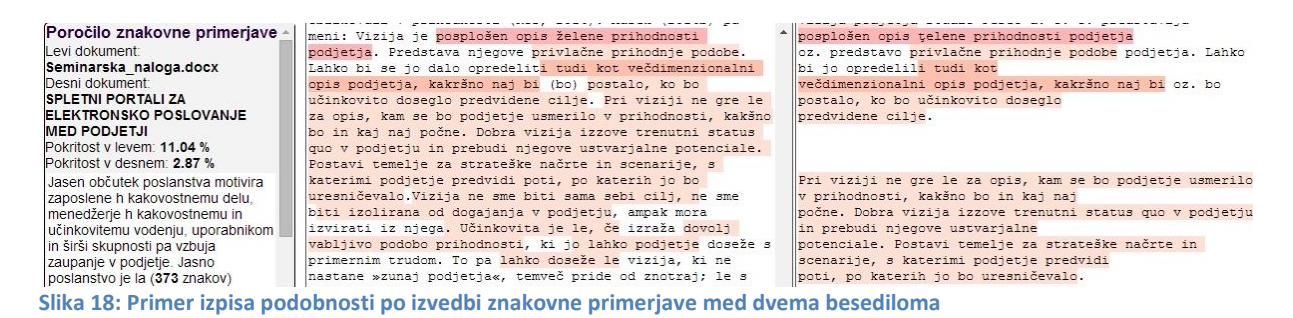

<span id="page-12-2"></span>**Program, ki izvaja znakovno primerjavo med besedili**, išče najdaljše skupne podnize med dvema besediloma. Omejili smo se na skupne podnize znakov, ki so daljši od štirinajst znakov. Slika 18 prikazuje primer izpisa podobnosti besedil po izvedbi znakovne primerjave. Če preverjamo podobnost med dvema besediloma s programom za ugotavljanje znakovne podobnosti, nam program označi enake besedne zveze ali dele povedi, ki so enake v obeh dokumentih. Kdaj je neka poved ali odstavek iz enega dokumenta pomensko enaka z vsebino v drugem dokumentu, moramo ugotoviti sami, saj so lahko pomensko identične celotne povedi ali samo deli povedi, če je avtor parafraziral vsebino v povedi.

Če za določen dokument dobite majhno podobnost z drugimi dokumenti, to še ne pomeni, da ta dokument ni podoben z drugimi dokumenti. Vzrok je lahko v tem, da podobnih dokumentov z vašim še nimamo v podatkovni bazi. Ti dokumenti ali niso dostopni preko spleta (npr. interni dokumenti

podjetij ali gre za starejša gradiva, ki niso v digitalni obliki) ali pa gre za dela, za katera nimamo avtorskih pravic za uporabo (npr. plačljivi članki revij, ki so dosegljivi v zaprtem dostopu).

Pri določenih delih je lahko velika razlika med izračunom znakovne podobnosti in podobnosti povedi. V teh primerih so avtorji vzeli določene povedi iz drugih del in jih delno spremenili, zato jih naš program za ugotavljanje podobnosti povedi ni zaznal kot enake povedi. V določenih primerih so povedi sicer na videz enake, vendar so bili generirani dokumenti pdf teh dokumentov z različnimi orodji, zato so lahko sičniki in šumniki v primerjanih dokumentih zapisani drugače, kot v našem dokumentu. Prav tako so lahko v dokumentu vrinjeni dodatni nevidni znaki ( npr. CR in LF – znak za skok v novo vrstico), kar lahko povzroči, da naš program za ugotavljanje podobnosti povedi v določenih primerih zazna na začetku vrstice začetek nove povedi, če se taka vrstica začne z veliko črko. Svetujemo vam, da za vse podobne dokumente, ki jih je odkril program za ugotavljanje podobnosti povedi, preverite znakovno podobnost med posameznim parom dokumentov. Svetujemo vam tudi da generirate poročilo podobnosti (zavihek »PDF poročilo« iz slike 21 - klik na »*Poročilo, v katerem je zajetih 95 % enakih povedi iz drugih dokumentov*« (sliki 26 in 27)), saj so v poročilu prikazani dokumenti, pri katerih je program za odkrivanje podobnosti povedi odkril 95% vseh podobnih povedi iz našega dokumenta.

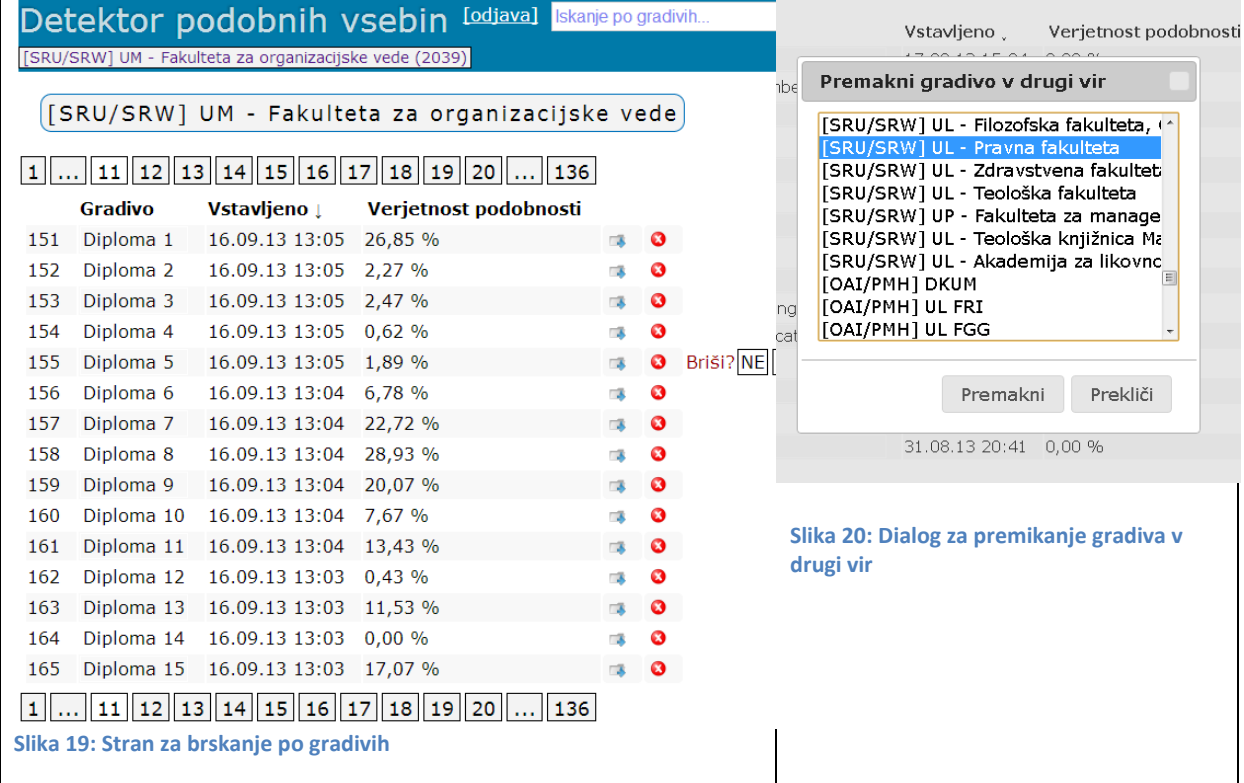

<span id="page-13-1"></span><span id="page-13-0"></span>S klikom na vir v tabeli »*Moji Viri«* ali s klikom na organizacije v tabeli *»Viri moje organizacije«* na začetni strani (slika 3), pridete na stran, kjer je prikazanih zadnjih petnajst vstavljenih gradiv za izbrani vir (slika 19).

Če želite pregledati še ostala gradiva, se morate pomikati po straneh s klikom na želeno številko. Na vsaki strani je prikazanih po petnajst gradiv S klikom na naslov v stolpcu »*Vstavljeno«* ali »*Verjetnost podobnosti«* lahko urejate gradiva po verjetnosti podobnosti ali po datumu vstavljanja. Stolpec

»*Vstavljeno«* predstavlja podatek, kdaj je bilo gradivo vstavljeno v nacionalni portal. Stolpec »*Verjetnost podobnosti«* prikazuje procent verjetnosti, da je gradivo podobno s katerim izmed drugih gradiv. Ikoni v zadnjih dveh stolpcih omogočata premik gradiv ( $\Rightarrow$ ) v drugi vir in brisanje ( $\bullet$ ). Brisanje gradiv je potrebno potrditi, da pomotoma ne bi izbrisali kakšnega gradiva. Pri premiku gradiva v drugi vir v dialogu izberete vir kamor želite prenesti gradivo in kliknete na gumb »*Premakni*« [\(Slika 20\)](#page-13-1).

S klikom na naziv gradiva pridete na interaktivno stran za preverjanje podobnosti gradiva (slika 21).

| Detektor podobnih vsebin                                                                                                    |                                                                                                    | [odjava] Iskanje po gradivih                                                                                                    |
|----------------------------------------------------------------------------------------------------|----------------------------------------------------------------------------------------------------|----------------------------------------------------------------------------------------------------|
| Predstavitev UM 15. 9. 2015 (1) Testni dokument.doc<br>Testni dokument.doc                                                                                                    |                                                                                                    |                                                                                                    |
| »Tržna vrednost - ocenjeni znesek, za katerega naj bi voljan kupec in voljan<br>prodajalec zamenjala sredstvo ali obveznost na datum ocenjevanja vrednosti v poslu med<br>nepovezanima in neodvisnima strankama po ustreznem trženju in pri čemer sta stranki<br>delovali seznanjeno, preudarno in brez prisile«.                                                                                                    |                                                                                                    | Podobni dokumenti<br>Izseki PDF poročilo Prenos<br>Podobni nizi<br>Pomoč                                                                                                    |
| V naslednjem poglavju, ki določa t.im. okvir MSOV ( le-ta vključuje splošno sprejete '                                                                                                    |                                                                                                    | Podobni dokumenti                                                                                                    |
| zasnove, načela in opredelitve pojmov ocenjevanja vrednosti na katerih temeljijo<br>mednarodni standardi ocenjevanja vrednosti), se definicija v točki 30 ponovi, v točki<br>31 pa so izrazi iz osnovne definicije podrobneje obrazloženi.<br>Tako se izraz »ocenjeni znesek« nanaša na ceno, izraženo v denarju plačljivo za<br>sredstvo v poslu med nepovezanima in neodvisnima strankama. Tržna vrednost je<br>najverjetnejša cena, ki jo lahko razumno dosežemo na trgu na datum ocenjevanja<br>vrednosti v skladu z opredelitvijo pojma tržna vrednost. To je najboljša cena, ki jo<br>prodajalec lahko razumno doseže, in najugodnejša cena, ki jo kupec lahko razumno<br>doseže. Ta ocena izrecne izključuje ocenjeno ceno, ki je povišana ali znižana zaradi<br>posebnih pogojev ali okoliščin, kot so neobičajno financiranje, dogovori o prodaji in | dokumenta:<br>Testni dokument.doc<br>Predstavitev UM 15. 9. 2015 (vir)<br>Pokritost dokumenta: 71.69 %<br>Najdeno v 60 dokumentih. |                                                                                                    |
| povratnem najemu, posebne obravnave ali ugodnosti, ki jih podeli nekdo, ki je povezan                                                                                                    |                                                                                                    | <b>I</b> Izberi vse                                                                                                    |
| s prodajo, ali katera koli prvina posebne vrednosti.<br>Izraz »zamenjala sredstvo« se nanaša na dejstvo, da je vrednost sredstva ocenjeni<br>znesek in ne vnaprej določeni znesek ali dejanska prodajna cena. To je cena v poslu,<br>ki izpolnjuje vse sestavine opredelitve pojma tržna vrednost na datum ocenjevanja<br>vrednosti.<br>Časovna opredelitev- »na datum ocenjevanja vrednosti« zahteva. da je vrednost časovno<br>vezana na določen dan Ker se trgi in tržne razmere lahko spreminjajo. je ocenjena<br>vrednost ob drugem času lahko napačna ali neprimerna. Znesek vrednosti bo izražal<br>dejansko stanje na trgu in okoliščine na določen datum ocenjevanja vrednosti, ne pa na                                                                                                    |                                                                                                    | 1. VPLIV SOCIALNEGA KAPITALA<br>SLOVENSKIH DINAMIČNIH PODJETIJ -<br><b>GAZEL NA USPESNOST</b><br>49,61%<br>[Primerjava povedi] [Znakovna<br>primerjava]<br>Marcel Rojko, Karin Širec (mentor), 2012,<br>Ekonomsko-poslovna fakulteta |
| neki pretekli ali prihodnji dan. Opredelitev tudi predvideva hkratno zamenjavo in<br>izpolnitev prodajne pogodbe brez vsake spremembe cene, do katere bi sicer utegnilo                                                                                                    |                                                                                                    | 2. (Vir je zaseben ali je pod embargom!) 16,17 %                                                                                                    |
| priti.<br>»Voljan kupec« se nanaša na tistega, ki je motiviran. vendar ni prisiljen k nakupu. Ta<br>kupec ni niti pretirano navdušen niti odločen, da kupi po katerikoli ceni. Kupuje v<br>skladu s stvarnostjo sedanjega trga in s pričakovanji sedanjega trga, ne pa<br>namišljenega ali hipotetičnega trga, ki ga ne moremo prikazati ah pričakovati, da '<br>obstaja. Domnevni kupec ne bi plačal višje cene, kot jo zahteva trg.<br>»Voljan prodajalec« ni niti pretirano navdušen niti prisiljen prodajalec, pripravljen<br>prodati po kateri koli ceni, niti ni pripravljen ponujati po ceni, ki na trenutnem<br>trgu ne velja za primerno. Voljan prodajalec je motiviran, da proda sredstvo po tržnih                                                                                                    |                                                                                                    | 3. UPRAVLJANJE DAVKA NA<br>NEPREMICNINE S POUDARKOM NA<br><b>VREDNOTENJU NEPREMICNIN</b><br>15,78 %<br>[Primerjava povedi] [Znakovna<br>primerjava]<br>Boris Munišič, Bojan Škof (mentor), 2016,<br>Prayna fakulteta                 |
| pogojih za najvišjo ceno, ki jo lahko doseže na prostem trgu po ustreznem glede na l<br>višino te cene. Dejanske okoliščine sedanjega lastnika niso del te ocenitve, ker je                                                                                                    |                                                                                                    | 4. (Vir je zaseben ali je pod embargom!) 15.67 %                                                                                                    |
| voljan prodajalec hipotetični lastnik.<br>»Posel med nepovezanima in neodvisnima strankama« je posel med strankama ki nista v                                                                                                    | ■                                                                                                    | 5. (Vir je zaseben ali je pod embargom!) 15.53 %                                                                                                    |
| določenem ali posebnem razmerju, kot je npr. med obvladujočim podjetjem in odvisno<br>družbo ah najemodajalcem in najemnikom, zaradi katerega cena ne bi bila taka, kot je                                                                                                    |                                                                                                    | 6. (Vir je zaseben ali je pod embargom!) 15.11 %                                                                                                    |
| značilna za trg, ali bi bila zvišana zaradi sestavine posebne vrednosti. Domneva se,<br>da se posel po tržni vrednosti opravi med nepovezanima strankama, ki delujeta                                                                                                    |                                                                                                    | 7. (Vir je zaseben ali je pod embargom!) 13.50 %                                                                                                    |
| neodvisno.<br>»Po ustreznem trženju« pomeni, da bi bilo sredstvo izpostavljeno trgu na<br>najprimernejši način, ki vpliva na njegovo odprodajo po najboljši ceni, ki jo je<br>nazumno mogoče doseči v skladu z onnedelitvije nojma tržna vrednost. Čteje se, da je i                                                                                                    |                                                                                                    | 8. Ocenjevanje vrednosti nepremičnin in<br>primer ocenitve vrednosti                                                                                                    |

<span id="page-14-0"></span>**Slika 21: Interaktivna stran za preverjanje podobnosti gradiva**

Interaktivna stran za preverjanje podobnosti gradiva vsebuje:

- **Naziv vira**, kjer se gradivo nahaja in število dokumentov v viru (npr. *Predstavitev UM 15. 9. 2015 (1)* - slika 21).
- **Naziv gradiva** (npr. *Testni dokument* slika 21).
- **Ime prvega dokumenta v gradivu** (npr. »*Priloga\_A.pdf*« (slika 22)). Gradivo ima lahko tudi več dokumentov (npr. *Priloga\_A.pdf*, *Priloga\_B.pdf* …) (slika 22)), ki jih lahko izberete iz menija s klikom na posamezen dokument (slika 22).

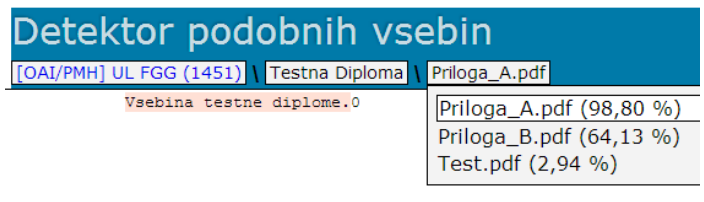

#### <span id="page-15-0"></span>**Slika 22: Naslov gradiva in dokumentov**

 **Vsebino prve datoteke gradiva** (ostale izberete iz menija (prejšnja točka)). Vsebina je na sliki 3 prikazana v levem oknu. Različno pobarvano ozadje vsebine pove iz katerega dokumenta, ki je prikazan v desnem oknu na sliki 21, je vzet del vsebine iz našega dokumenta. Če kliknemo na pobarvano vsebino, se prikažejo v desnem oknu v zavihku »*Izseki*« deli besedila, ki so podobni v drugih dokumentih (slika 23).

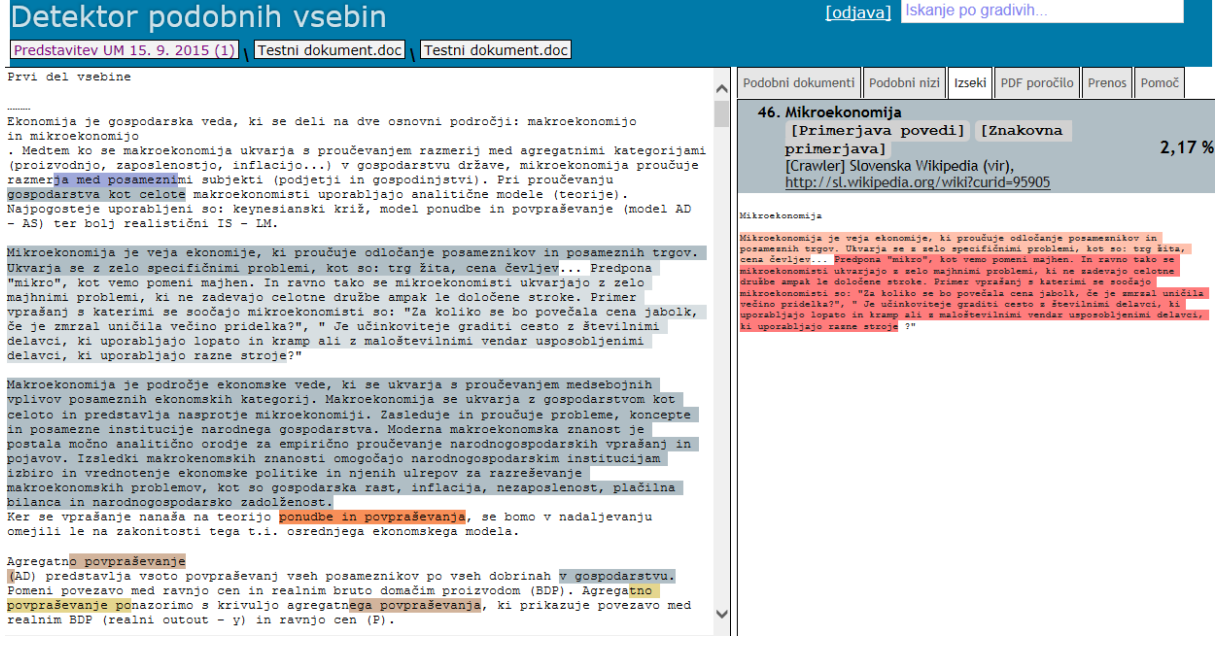

<span id="page-15-1"></span>**Slika 23: Primer izseka podobnega besedila v drugih dokumentih na nivoju podobnosti povedi**

- **Verjetnost podobnosti** po algoritmu za ugotavljanje podobnosti nizov znakov, ki so daljši kot štirinajst znakov je prikazana v desnem oknu na sliki 21 v zavihku »*Podobna gradiva«* in je izpisana za nizom »*Pokritost dokumenta:*«. V našem primeru iz slike 21 je pokritost dokumenta 71,69% in se računa po principu, da preštejemo število znakov podobnih nizov znakov našega dokumenta z drugimi dokumenti, ki ga delimo s številom vseh znakov našega dokumenta.
- **Metapodatki gradiva** (avtorji, leto izdaje, fakulteta). Metapodatki za naš vir (Testni dokument.doc) v primeru iz slike 21 v desnem oknu niso prikazani, ker niso bili vstavljeni, so pa bili vstavljeni metapodatki za nekatera podobna gradiva, ki jih najdemo v desnem oknu na sliki 21 (v našem primeru za gradivo »VPLIV SOCIALNEGA KAPITALA SLOVENSKIH DINAMIČNIH PODJETIJ - GAZEL NA USPEŠNOST«).
- **Do 60 najbolj podobnih dokumentov za izbrani dokument** (zavihek »*Podobna gradiva«* na sliki 21). Vsak dokument je pobarvan z drugo barvo. Enake barve so uporabljene za barvanje ozadja delov vsebine našega dokumenta, ki je podobna vsebini iz drugih dokumentov. Besedilo našega dokumenta je prikazano v levem oknu na sliki 21.
- **Možnost prikaza primerjave povedi ali primerjave podobnih nizov znakov** med dokumentom in izbranim podobnim dokumentom. Pri vsakem podobnem dokumentu, ki je prikazan v desnem

oknu na sliki 21 lahko izvedemo primerjavo našega dokumenta s tem dokumentom. Na voljo imamo primerjavo povedi in znakovno primerjavo. S klikom na gumb »[*Primerjava povedi*]« lahko pri vsakem posameznem dokumentu v desnem oknu pri posameznem podobnem gradivu pogledate primerjavo podobnosti z našim dokumentom po algoritmu, ki računa podobnost na nivoju povedi. S klikom na gumb »[*Znakovna primerjava*]« lahko pri posameznem podobnem dokumentu pogledate primerjavo podobnosti tega dokumenta z našim dokumentom po algoritmu, ki računa podobnost na nivoju nizov znakov.

- **Možnost generiranja poročila v formatu PDF** lahko izvedemo s klikom na zavihek »*PDF poročilo*« (slika 21).
- **Možnost prenosa datotek gradiva na vaš računalnik** lahko izvedete s klikom na zavihek »*Prenos*« (slika 21).
- Ta **navodila** si lahko preberete s klikom na gumb »*Pomoč*« (slika 21). Pod tem zavihkom najdete tudi video gradiva, ki vam prikažejo kako uporabljati interaktivno poročilo. V video gradivih je podana razlaga pojmov pri pregledu vstavljenih gradiv, kako deluje primerjava povedi in znakovna primerjava, kako izdelamo poročilo podobnosti in kako ugotavljamo podobnost med dokumenti. V tem zavihku smo dodali tudi povezavo na interaktivno poročilo, ki smo ga uporabljali do junija 2015. To poročilo je včasih zanimivo, ko hočemo bolj podrobno pogledati samo primerjavo na nivoju povedi. Ta primerjava nam poda dele besedila, ki so bili vstavljeni v primerjan dokument na principu »Kopiraj – Prilepi«. Za takšne dele besedila lahko ob nepravilnem navajanju virov z zelo veliko verjetnostjo trdimo, da gre za plagiat. Po juniju 2015 namreč interaktivno poročilo temelji na znakovni primerjavi.

Vsebina dokumenta, ki jo program za detekcijo podobnih vsebin prikazuje na levi strani izpisa zaslona iz slike 21, omogoča pregled podobnih delov besedila našega dokumenta z besedili ostalih podobnih dokumentov. V vsebini dokumenta na sliki 21 imajo nekateri deli besedila drugačno barvo ozadja . Drugi deli tega besedila pa imajo belo ozadje. Za nize znakov, ki imajo drugačno barvo ozadja, velja, da so identični nizom znakov v dokumentih, ki so na sliki 21 na desni strani obarvani z isto barvo. Za nize znakov, ki niso pobarvani (besedilo je na belem ozadju), program za ugotavljanje podobnosti ni našel podobnosti v drugih dokumentih. Po kliku na pobarvan niz znakov v vsebini našega dokumenta, program za ugotavljanje podobnosti prikaže podobne izseke iz ostalih dokumentov, v katerih je program našel enake nize znakov (slika 23). V našem primeru na sliki 23 je podoben izsek v vsebini našega dokumenta pobarvan sivo (levo na sliki 23), izsek v drugem dokumentu pa rdeče (desno na sliki 23).

Prednost uporabe ugotavljanja podobnosti našega sistema je, da lahko določimo podobne dokumente v bazi več milijonov dokumentov v nekaj sekundah, saj v trenutku pregleda podobnosti dobimo trenutno podobne dokumente v sistemu. Zaradi tega razloga se lahko podobnost dokumenta razlikuje ob naslednjem pregledu, saj se dokumenti vseskozi dodajajo v sistem.

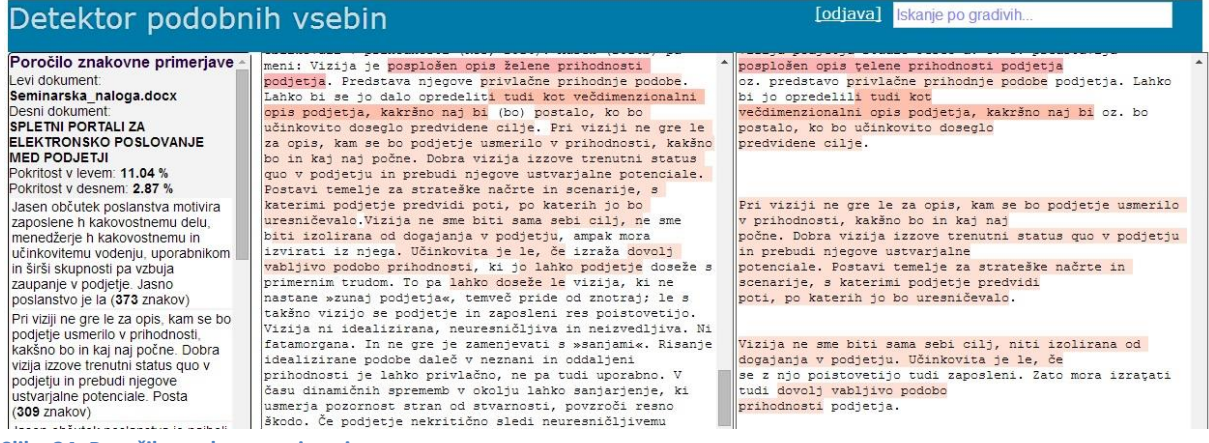

<span id="page-17-0"></span>**Slika 24: Poročilo znakovne primerjave**

Za bolj natančno primerjavo je pri vsakem dokumentu, ki je podoben našemu dokumentu možno izvesti znakovno primerjavo (potrebno je v desnem oknu iz slike 21 klikniti pri podobnem dokumentu na gumb »*[Znakovna primerjava]«)* ali primerjavo povedi (potrebno je v desnem oknu iz slike 21 klikniti pri podobnem dokumentu na gumb »*[Primerjava povedi]«)*. S klikom na gumb »*[Znakovna primerjava]«* pridemo na stran (slika 24), kjer se prikažejo enaki nizi znakov obeh dokumentov, ki so rezultat primerjave na nivoju podobnih nizov znakov, ki so daljši od štirinajstih znakov. Izseki podobnih delov besedila v obeh dokumentih so prikazani na sliki 24 v levem meniju in so razvrščeni po številu znakov od najdaljšega do najkrajšega. S klikom na posamezen izsek se v obeh delih premaknemo na enaka izseka, ki se v brskalniku poravnata, tako da ju lahko lažje primerjamo. Ta dva izseka sta v besedilih obeh primerjanih dokumentov (slika 24 sredina in desno) pobarvana z močnejšim odtenkom roza barve. Prav tako lahko v sami vsebini (srednje okno iz slike 24) kliknemo na rdeče pobarvan izsek, če želimo poiskati enak del dokumenta v drugem dokumentu. Podoben uporabniški vmesnik je narejen tudi za primerjavo povedi. Če želimo izvesti primerjavo povedi med našim dokumentom in enim izmed podobnih dokumentov, ki so prikazani na sliki 21 na desni strani, kliknemo pri želenem dokumentu na gumb »*[Primerjava povedi]«.* Ko se prikaže ta uporabniški vmesnik, namesto podobnih nizov znakov dobimo podobne povedi v obeh dokumentih. Kot smo povedali na prejšnji strani nam ta primerjava poda dele besedila, ki so bili vstavljeni v primerjan dokument na principu »Kopiraj – Prilepi«. Za takšne dele besedila lahko ob nepravilnem navajanju virov z zelo veliko verjetnostjo trdimo, da gre za plagiat.

# <span id="page-18-0"></span>**Izdelava poročil podobnosti**

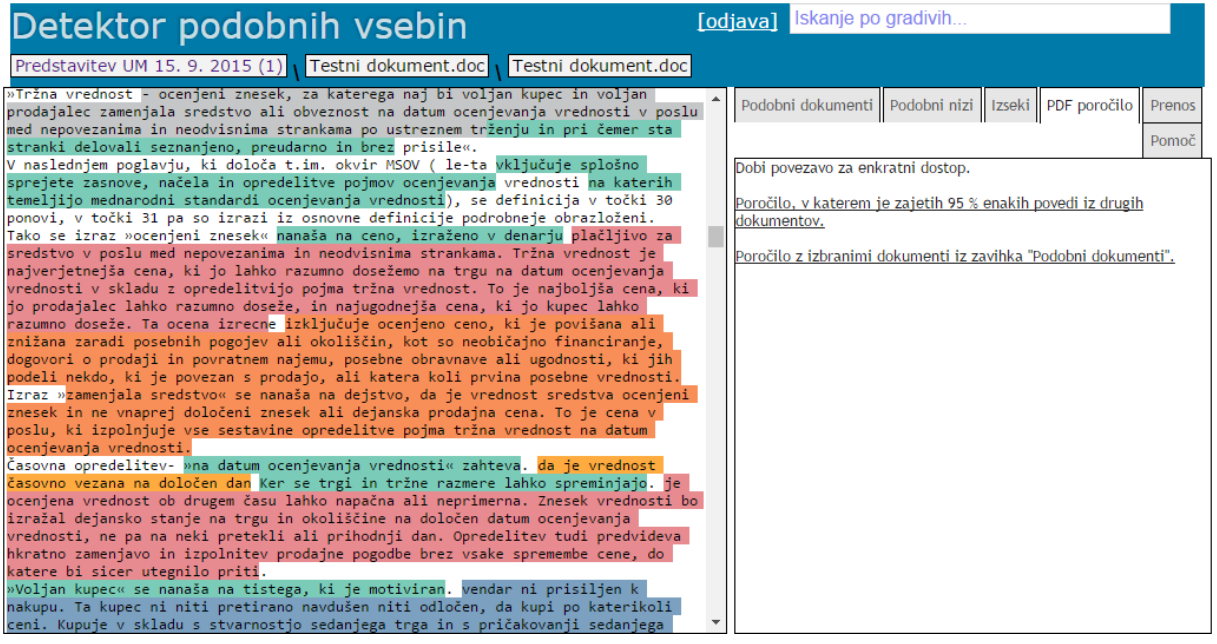

<span id="page-18-1"></span>**Slika 25: Prikaz možnosti izpisa dveh vrst poročil pdf**

S klikom na gumb »*PDF poročilo*« na interaktivni strani za preverjanje podobnosti našega dokumenta z drugimi dokumenti (slika 21), pridemo do možnosti za izpis dveh vrst poročil PDF (slika 25). Ti dve poročili sta *Poročilo, v katerem je zajetih 95 % povedi iz drugih dokumentov* (sliki 26 in 27) in *Poročilo z izbranimi dokumenti iz zavihka »Podobni dokumenti«*. Pri poročilu »*Poročilo, v katerem je zajetih 95 % enakih povedi iz drugih dokumentov*« (sliki 26 in 27) so na seznamu prikazani dokumenti, pri katerih je program za odkrivanje podobnosti povedi odkril 95% vseh podobnih povedi iz našega dokumenta. Podobnost med vsemi dokumenti preverimo s programom, ki išče najdaljše skupne podnize med besedili. Omejili smo se na skupne podnize znakov, ki so daljši od štirinajstih znakov. Odstotek podobnosti našega dokumenta z drugimi dokumenti predstavlja dolžino podobne vsebine glede na skupno dolžino dokumenta. Program za ugotavljanje podobnosti ne upošteva referenc, zato citatov ne odkriva! Del besedila, ki je pobarvan z drugo barvo, je bil najden v podobnih dokumentih. Številka v opombi in barva ozadja besedila (slika 27) povesta za kateri dokument gre (npr. modro pobarvano ozadje besedila in številka 1 v opombi besedila na sliki 27 se v našem primeru sklicuje na dokument z naslovom »Vpliv socialnega kapitala slovenskih podjetij – gazel na uspešnost«). Na sliki 26 vidimo tudi, da so nekateri dokumenti v zasebnih virih ali pod embargom. Viri, ki so objavljeni kot **zasebni**, se lahko uporabljajo v procesu detekcije podobnih vsebin, njihovi lastniki pa ne želijo dati na voljo v pregled celotne vsebine. Pod zasebne vire programska oprema iz repozitorijev nacionalne infrastrukture odprtega dostopa odlaga tudi dela, ki so shranjena v repozitorijih, niso pa dostopna javnosti zaradi zaščite intelektualne lastnine podjetja ali organizacije. Ta dela so določen čas nedostopna (pravimo, da so pod embargom), ki lahko traja največ tri leta. Po preteku tega časa postanejo javno dostopna. Če je dokument iz zasebnega vira podoben z vašim dokumentom, se v poročilu samo izpiše, da gre za zasebni vir ali da je pod embargom. V tem primeru naš program ne prikaže naslova dela, njegovega avtorja in celotnega besedila tega dokumenta. V dokumentu, ki ga primerjamo z drugimi dokumenti, je podobna vsebina prikazana obarvano, ne moremo pa nanjo klikniti in si pogledati kje v podobnem dokumentu se ta vsebina pojavlja.

#### Poročilo detektorja podobnih vsebin

z dne 01.09.2016 13:48 za dokument z naslovom:

#### **Testni dokument.doc**

#### **Dokument: Testni dokument.doc**

Pokritost dokumenta z besednimi zvezami podobnih dokumentov je 71.69 %.

Dokumenti s podobno vsebino so:

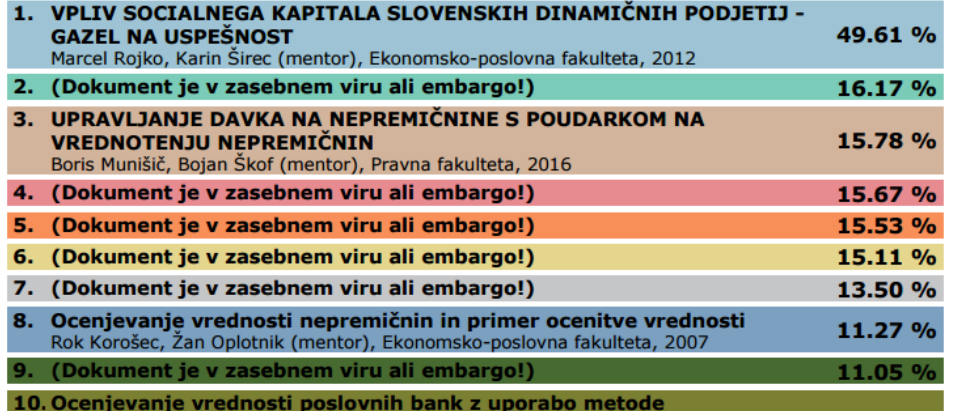

<span id="page-19-0"></span>**Slika 26: Primer naslovnega dela poročila, v katerem je zajetih 95 % enakih povedi**

Garavan (2001, 49) pravi, da izraz človeški kapital predstavlja interno dimenzijol intelektualnega kapitala in ima komponente vrednot, izobrazbe, kompetenc, izkušenj in1 naravnanosti. Coleman (Dakhli 2004, 108) pa koncept človeškega kapitala povezuje z<sup>1</sup> individualnim znanjem in zmožnostjo omogočiti akcijo in ekonomsko rast<sup>1</sup>. Sanchez gleda na človeški kapital kot na znanje, ki ga zaposleni ob koncu dneva odnesejo! domov (Carson, 2004, 447). Ta definicija se tudi vsebinsko zelo prepleta s Sullivanovo, 1 kjer govori o nujnosti fizične prisotnosti zaposlenega pri izkoriščanju teh znanj in<br>veščin.<sup>1</sup> Po mnenju avtorja človeški kapital vključuje zaposlene v podjetju, ki imajo veščine,1 zmožnosti, znanje in know-how. Ljudje oz. zaposleni, ki predstavljajo individualno enotol človeškega kapitala, morajo biti fizično prisotni na delovnem mestu, kjer se te veščine,<sup>1</sup> znanje in zmožnosti uporabljajo (Ravnič 2004, 9)1. Ob predpostavki, da so vsi dejavniki ponudbe stalni (fiksni), je količina ponudbe odvisna le od cene dobrine, kar je razvidno iz razpredelnice ozi  $1 - 1$ 

lahko enkrat prevladuje presežno povpraševanje, ki sili cene navzgor ali pa presežna ponudba, ki si cene navzdol...

Drugi del vsebine

Mednarodni standardi ocenjevanja vrednosti (MSOV)<sup>5</sup> Odbor za Mednarodne standarde<br>ocenjevanja vrednosti (OMSOV)<sup>2</sup> iz leta 2011 pojma tržne vrednosti ne opredeljujejo,<br>že v poglavju, ki vsebuje opjem »tržne vrednosti«.<br>Že e postavlja v sebuje oprederitve pojmov noov, je zastediti nastednjo definicijo<br>"Alfrime vrednosti:<br>"Alfrime vrednost - ocenjeni znesek, za katere<sup>7</sup>ga naj bi voljan kupec in voljan prodajalec zamenjala sredstvo ali obveznost na datum ocenjevanja vrednosti v poslu med nepovezanima<br>in neodvisnima strankama po ustreznem tr<sup>7</sup>ženju in pri čemer sta stranki delovali<br>seznanjeno, preudarno in brez<sup>2</sup> prisile«. V naslednjem poglavju, ki določa t.im. okvir MSOV ( le-ta vključuje splošno sprejete<br>zasnove, načela in opredelitve pojmov ocenjevanja<sup>2</sup> vrednosti na katerih temeljijo<br>mednarodni standardi ocenjevanja vrednosti<sup>2</sup>), se de

<span id="page-19-1"></span>**Slika 27: Primer dela poročila, v katerem je zajetih 95 % enakih povedi**

Če na interaktivni strani za preverjanje podobnosti gradiva (slika 21) izberete določene dokumente, s katerimi bi želeli izvesti primerjavo, lahko dobite poročilo samo za izbrane dokumente, če kliknete na »*[Poročilo z izbranimi dokumenti iz zavihka "Podobna gradiva".](https://dpv.openscience.si/reportPDF.ashx?version=3&contentID=1724219&suggDocsID=851909,990149)* Prikaz poročila je enak, kot je

prikazano na slikah 26 in 27, le da so v tem primeru prikazane podobnosti samo za dokumente, katere smo izbrali na interaktivni strani za preverjanje podobnosti (slika 21).

Če ste poročilo o podobnosti prejeli prvič, lahko dodatno obrazložitev teh poročil dobite na <https://dpv.openscience.si/obrazlozitevPodobnosti.pdf>. Prosimo, da si obrazložitev preberete, preden se z vprašanji obrnete na e-poštni naslov [dpv@openscience.si](mailto:dpv@openscience.si) ali pokličete zaposlene v referatu ali skupnih službah v vaši organizaciji.

# <span id="page-20-0"></span>**Iskanje gradiv**

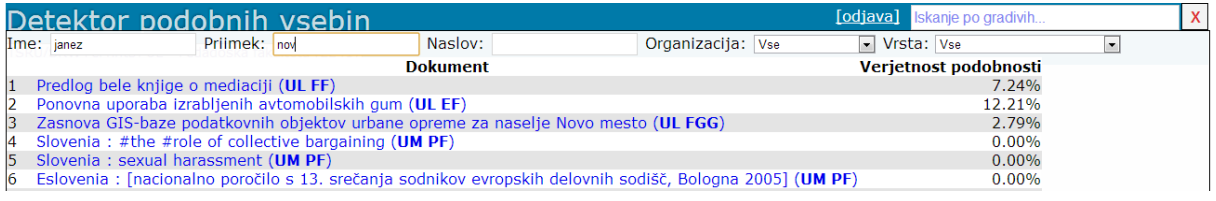

<span id="page-20-1"></span>**Slika 28: Iskanje po gradivih**

Detektor podobnih vsebin omogoča enostavno in napredno iskanje po gradivih. V desnem zgornjem kotu je na vsaki spletni strani polje za vnos iskalnega niza, kjer piše *»Iskanje po gradivih…«*. Če začnete pisati v to okno, lahko izvajate enostavno iskanje, ki išče določene nize znakov v gradivih. Z vnosom niza avtomatsko zaženemo iskanje. Najdeni dokumenti so izpisani, tako da so relevantni dokumenti glede na izpisani niz, izpisani prej.

Iskanje lahko dodatno zožimo tako, da uporabimo filtre kot so ime, priimek, naslov, organizacija (npr. UM-FERI) ali vrsta dela ( npr. diplomsko delo) . Vsaka sprememba filtra avtomatsko posodobi iskalne rezultate. Vsa polja so opcijska, tudi polje *»Iskanje po gradivih…«*, vendar pa morate vsaj eno izmed polj izpolniti, da iskanje dobi svoj smisel. Na primeru na sliki 28 je prikazano iskanje po gradivih za avtorja z imenom »*Janez*« in priimkom, ki se začne s podnizom »*Nov*«.

S klikom na izbrani dokument pridemo na interaktivno stran za preverjanje podobnosti (slika 21). Ko ne želimo več iskati, lahko okno za iskanje zapremo s klikom na križec, ki je v desnem, zgornjem kotu uporabniškega vmesnika.